Formular Fehlzeitenmeldung Anleitung

# Inhaltsverzeichnis

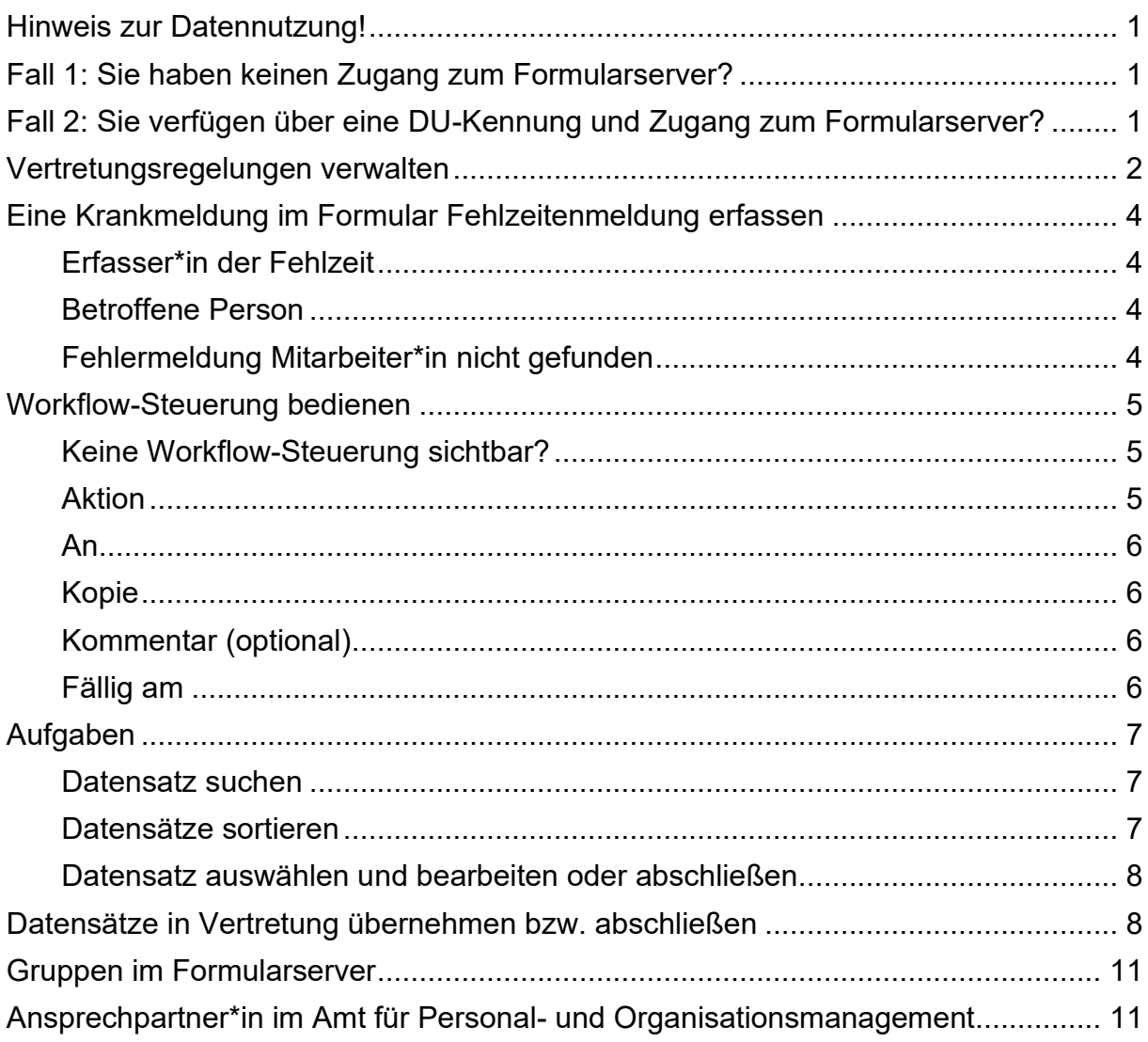

## <span id="page-2-0"></span>**Hinweis zur Datennutzung!**

Die durch das Formular "Fehlzeitenmeldung" eingestellten Daten unterliegen einer besonderen Vertraulichkeit. Die Einsicht dieser personenbezogenen Informationen steht ausschließlich den für die Meldung und Verarbeitung verantwortlichen Personen sowie deren Vertretungen zu. Ferner haben diese Personen sicherzustellen, dass unbefugte Dritte keinen Zugriff auf die Daten erhalten (z.B. durch unterbliebenes Sperren des Systems, archivierte Screenshots oder Ausdrucke).

Das Formular "Fehlzeitenmeldung" dient lediglich der Meldung von Krankheitszeiträumen bzw. des Zeitpunkts der Wiederaufnahme des Dienstes.

## <span id="page-2-1"></span>**Fall 1: Sie haben keinen Zugang zum Formularserver?**

➔ Für Sie ändert sich der Arbeitsablauf nicht.

Eine Übersendung in Papierform ist nur in den Bereichen weiterhin erforderlich, die keinen Zugang zum Formularserver haben. Hier sind weiterhin der gelbe Zettel "Krankmeldung" und der grüne Zettel "Gesundmeldung" an die Personalbetreuung des Amtes 11 zu übersenden (Lagervordruck 2.6.).

### <span id="page-2-2"></span>**Fall 2: Sie verfügen über eine DU-Kennung und Zugang zum Formularserver?**

**→** Folgendes ändert sich mit dem neuen Formular:

Ein Zugriff auf das interne Formular "Fehlzeitenmeldung" des Formularservers ist nur mit DU-Kennung (duxxxxxx) möglich.

Die Vorgesetzten der\*des krankzumeldenden Mitarbeitenden sind gem. ADA 3.1.1.2. weiterhin angehalten, die Dienstunfähigkeit sowie voraussichtliche Dauer dieser an die zuständige Stelle im Amt / Institut / Betrieb weiterzugeben.

Anstelle des Lagervordruckes 2.6. ist die Krank-/Gesundmeldung nun über das Formular "Fehlzeitenmeldung" abzusetzen.

Untertägige Erkrankungen sind nicht zu melden, da es sich nicht um eine Dienst- oder Arbeitsunfähigkeit handelt.

Erkrankungen ohne Attest sind ausschließlich für Mitarbeitende zu melden, welche nicht an der elektronischen Zeitwirtschaft teilnehmen sowie für alle Mitarbeitenden, sofern sich eine Erkrankung mit Attest anschließt. Weitere Details können den folgenden Ausführungen entnommen werden.

## <span id="page-3-0"></span>**Vertretungsregelungen verwalten**

Zunächst ist sicherzustellen, dass auch bei Abwesenheit der meldenden Person eine weitere Bearbeitung der Vorgänge möglich ist. Zu diesem Zweck lassen sich Vertretungen einrichten. Es empfiehlt sich, mehr als einer Person den Zugriff auf entsprechende Vorgänge wie nachstehend beschrieben zu ermöglichen:

Nach erfolgter Anmeldung wird im oberen Bereich auf der Startseite des internen Formularservers [\(https://ffwintern.servicedu.loc/\)](https://ffwintern.servicedu.loc/) der eigene Name angewählt. Es öffnet sich ein Menü, in dem Vertretungsregelungen verwaltet werden können.

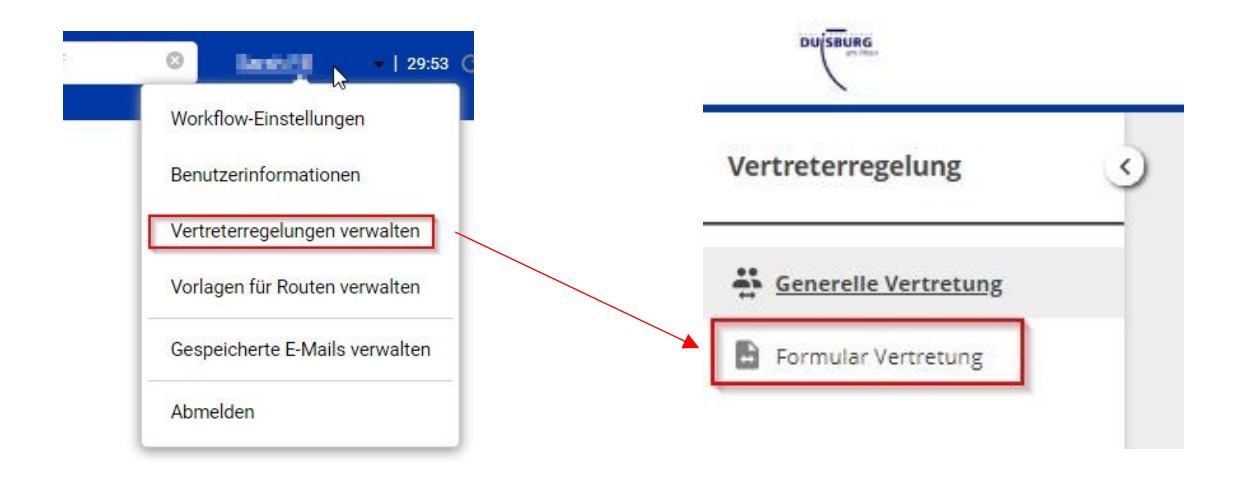

Folgende Ansicht öffnet sich:

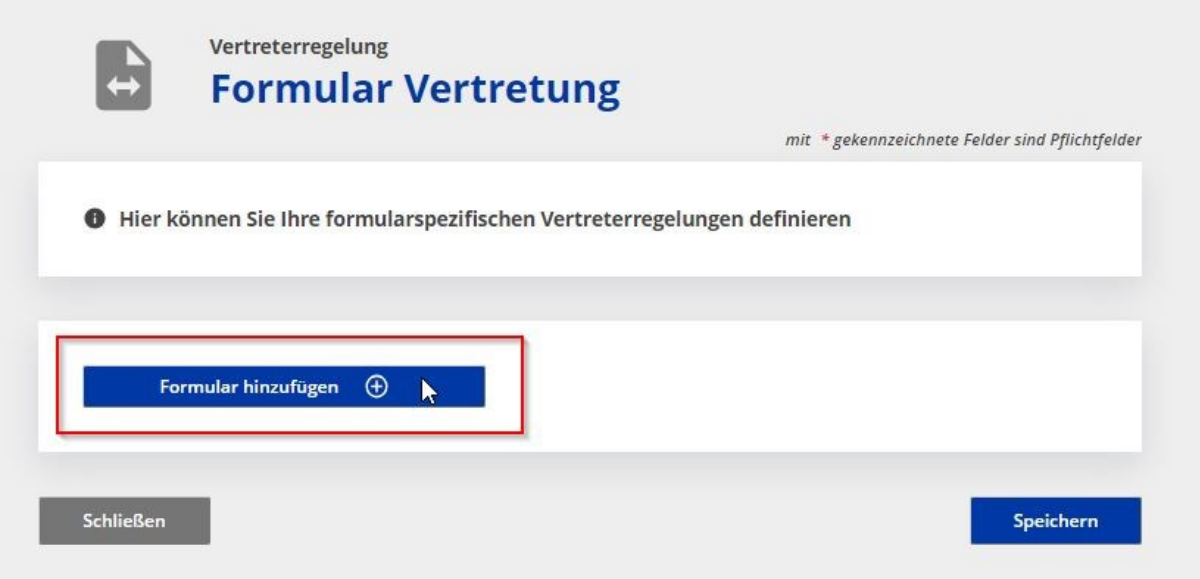

An dieser Stelle ist das Formular "Fehlzeitenmeldung" hinzuzufügen.

#### Jetzt lassen sich **formularspezifische Vertretungsregelungen** anlegen.

Das entsprechende Formular "Fehlzeitenmeldung" (s. Punkt 1) auswählen und eine\*n Vertreter\*in (Punkt 2) festlegen.

Als nächstes den Zeitraum der Vertretung (begrenzt/dauerhaft, Punkt 3) angeben und bei Bedarf weitere Vertreter\*innen für das Formular durch "Vertreter hinzufügen" (Punkt 4) bestimmen. Die Vertretungsregelung wird durch "Speichern" (Punkt 5) gesichert.

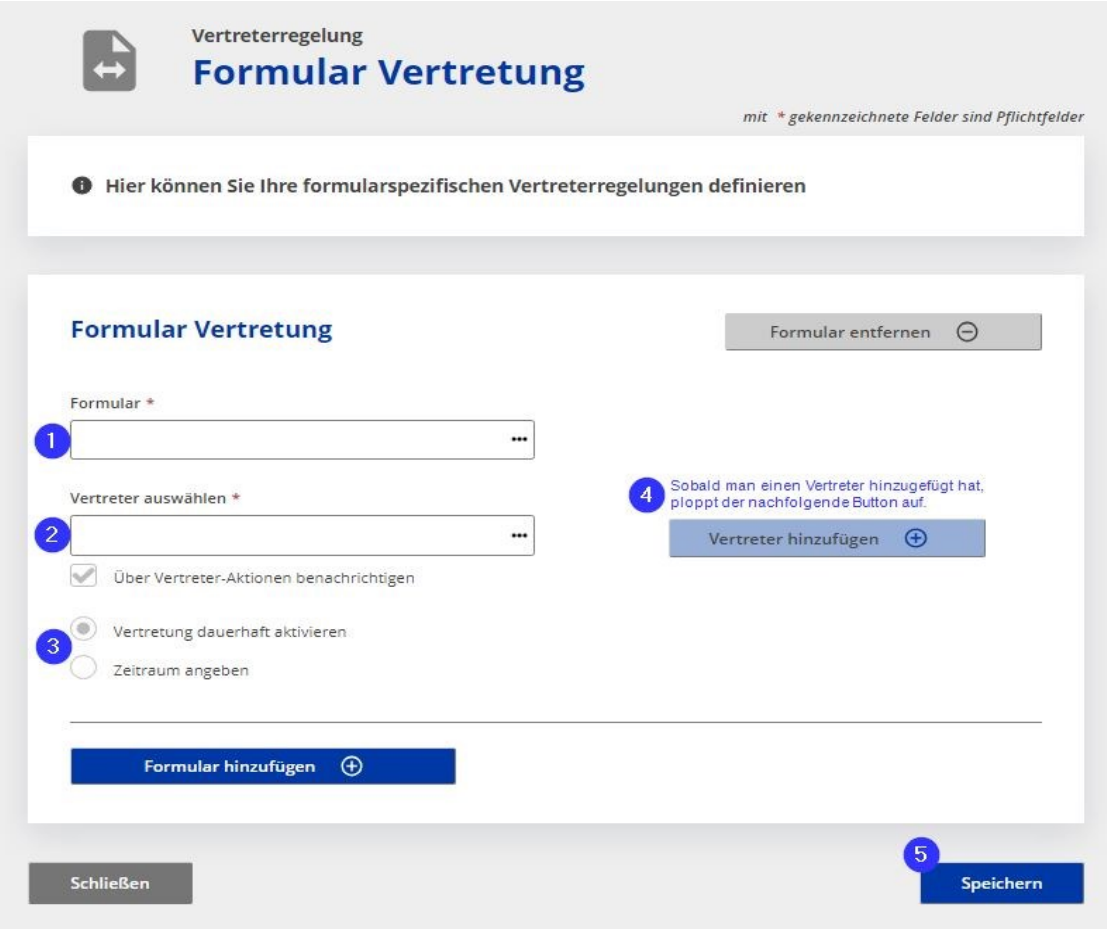

Als Vertreter\*in können dann auf der Startseite links unterhalb der eigenen Aufgaben die Vorgänge der Kolleginnen und Kollegen aufgerufen werden (s. auch [Datensatz auswählen und](#page-8-3)  [bearbeiten oder abschließen\)](#page-8-3).

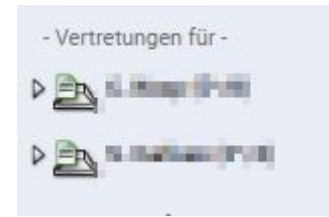

So lässt sich das Formular öffnen:

- Formular A-Z (Navigationsleiste links)
- Vorhandenen Datensatz öffnen und über Schaltflächen oben einen neuen Datensatz anlegen

## <span id="page-5-0"></span>**Eine Krankmeldung im Formular Fehlzeitenmeldung erfassen**

#### <span id="page-5-1"></span>Erfasser\*in der Fehlzeit

Im Kopf des Formulars werden automatisch Organisationseinheit, Nebenanschluss, Name, Vorname sowie E-Mail-Adresse übernommen.

#### $\lesssim$ Fehlzeitenmeldung

T Erfasser/in der Fehlzeit

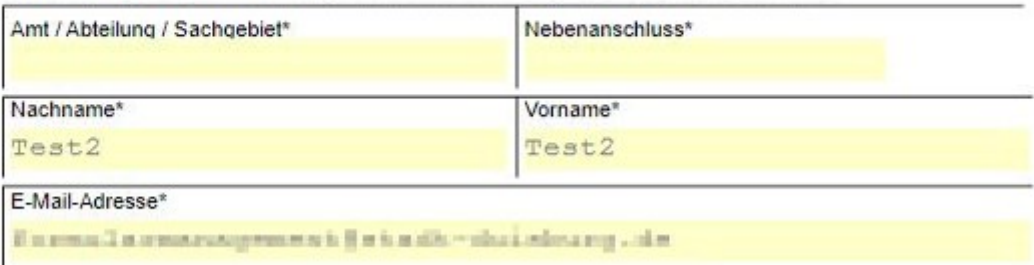

### **Die automatisch übernommenen Daten sind fehlerhaft und/oder unvollständig?**

Wenden Sie sich bitte an den für Ihren Bereich zuständigen TIV.

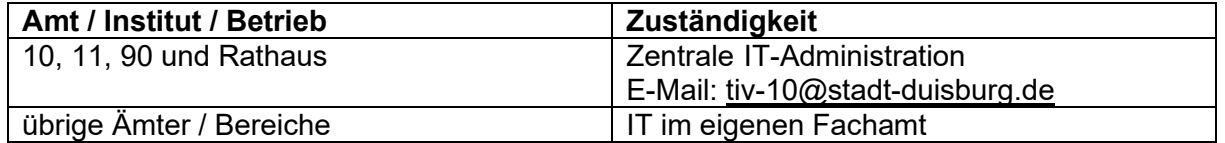

#### <span id="page-5-2"></span>Betroffene Person

An dieser Stelle sind der **vollständige Nachname und die Personalnummer** zu erfassen. Die übrigen Daten wie Vorname, Geburtsdatum, MA-Gruppe, Organisationseinheit sowie Teilnahme an der elektronischen Zeiterfassung werden automatisch mit den in SAP-HCM hinterlegten Daten gefüllt. Optional kann das freiwillige Feld "Namenszusatz" (u.a. von, van, von der etc.) befüllt werden, sofern ein Namenszusatz vorhanden ist.

- 2 Betroffene Person
	- Abwesende/r Mitarbeiter/in, Angabe über Personalnummer

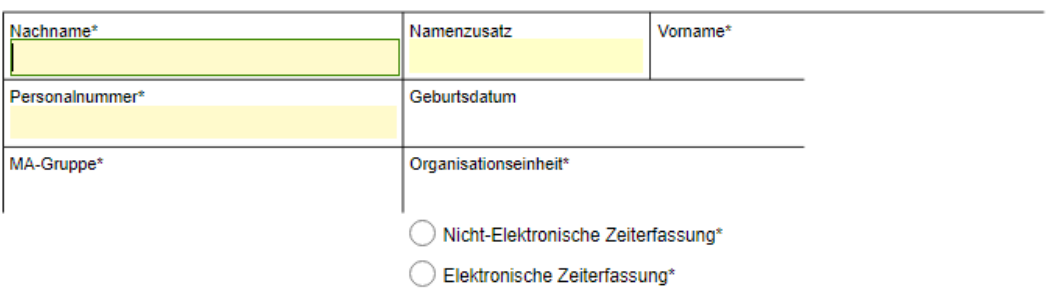

#### <span id="page-5-3"></span>Fehlermeldung Mitarbeiter\*in nicht gefunden

Die Fehlermeldung "Mitarbeiter\*in nicht gefunden (ma\_vorname2)" erscheint, wenn der Nachname und die Personalnummer nicht übereinstimmen. Die Eingaben sind zu überprüfen und zu korrigieren.

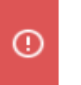

Es ist 1 Fehler aufgetreten:

Mitarbeiter\*in nicht gefunden (ma\_vorname2)

Die Felder Erstmeldung bzw. Folgemeldung sind abhängig vom jeweiligen Bearbeitungsstand vorausgefüllt und müssen nicht angepasst werden.

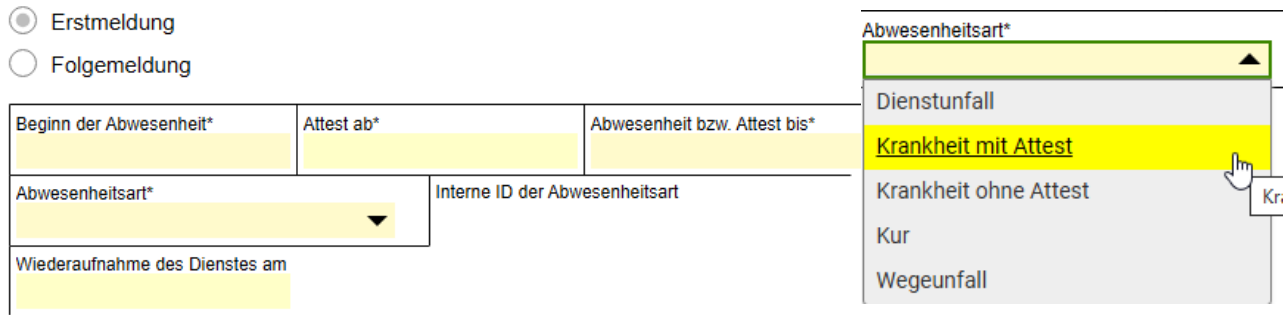

Im Feld "Attest ab" ist der Beginn des Attests einzutragen. Dies ist bei der erkrankten Person zu erfragen.

Im Feld "Abwesenheit bzw. Attest voraussichtlich bis" ist das durch die\*den Mitarbeiter\*in gemeldete Datum einzutragen.

Sind alle Pflichtfelder (\*) ausgefüllt, ist die Workflow-Steuerung im Formularkopf zu öffnen, damit der Datensatz gesendet und gespeichert werden kann.

Weitere Hinweise und Fallkonstellationen können den FAQ entnommen werden.

### <span id="page-6-0"></span>**Workflow-Steuerung bedienen**

Die Workflow-Steuerung erscheint immer oberhalb des Formulars und lässt sich durch Anklicken des Buttons "Aktion wählen" öffnen.

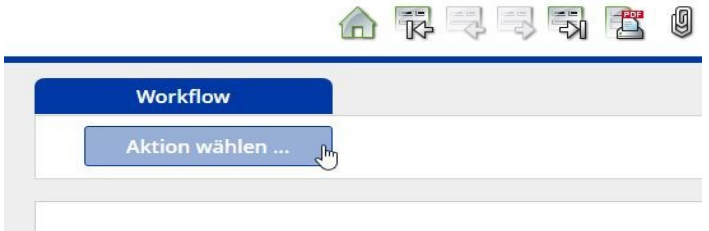

#### <span id="page-6-1"></span>Keine Workflow-Steuerung sichtbar?

Sollte die Workflow-Steuerung oberhalb des Formulars nicht erscheinen, wenden Sie sich bitte an [formularmanagement@stadt-duisburg.de.](mailto:formularmanagement@stadt-duisburg.de)

#### <span id="page-6-2"></span>Aktion

Die Aktion "zur Bearbeitung senden" ist voreingestellt und nur durch das Ausführen dieser Aktion lässt sich der Datensatz speichern und an die Personalbetreuung übermitteln. Der Abschluss eines Datensatzes wird erst mit Gesundmeldung und somit Befüllen des Feldes "Wiederaufnahme des Dienstes am" möglich.

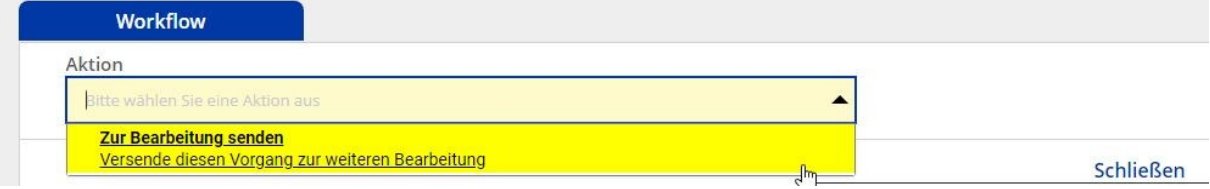

## <span id="page-7-0"></span>An

Es geht standardmäßig eine E-Mail an die eigene Mailadresse, damit das Formular den Datensatz in "Aufgaben" im Formularserver übernimmt.<sup>1</sup> So können die unter "Vertretungsregelungen verwalten" festgelegten Vertreter\*innen, ebenfalls auf den Datensatz zugreifen.

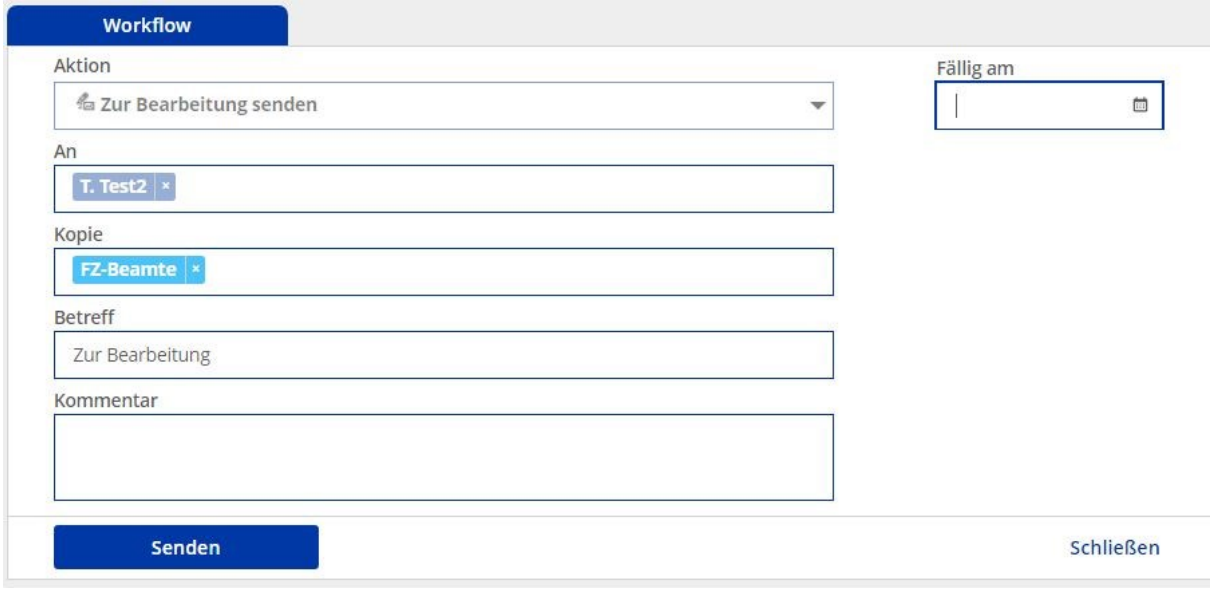

### <span id="page-7-1"></span>Kopie

Hier wird der entsprechende Personalbetreuungsbereich automatisch hinterlegt, damit der auf dem Formularserver gespeicherte Datensatz den richtigen Personalbetreuungsbereich erreicht.

#### <span id="page-7-2"></span>Kommentar (optional)

Bei Bedarf kann ein Kommentar hinterlegt werden.

#### <span id="page-7-3"></span>Fällig am

Hier **sollte** das voraussichtliche Enddatum der aktuellen Krankmeldung zuzüglich zwei Tagen als Fälligkeitsdatum eingetragen werden, damit im Formularserver eine Wiedervorlage gesetzt wird.

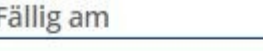

蔮

 $\mathbf{I}$ 

<sup>1</sup> Der Mailversand lässt sich nicht deaktivieren, da sonst der integrierte Workflow nicht funktioniert. Die E-Mail kann nach Erhalt (z.B. durch Hinterlegen einer Regel) umgehend gelöscht werden, da der Datensatz unter Aufgaben aufgeführt ist. Es können formularspezifische Workflow-Einstellungen vorgenommen und die Benachrichtigungsmenge konfiguriert werden (Startseite des Formularservers – Namen anklicken – Workflow-Einstellungen – Benachrichtigungen – Formularspezifische Workflowbenachrichtigungen – Formular hinzufügen – Fehlzeitenmeldung auswählen und Kontrollkästchen "Tägliche E-Mail" aktivieren und speichern).

## <span id="page-8-0"></span>**Aufgaben**

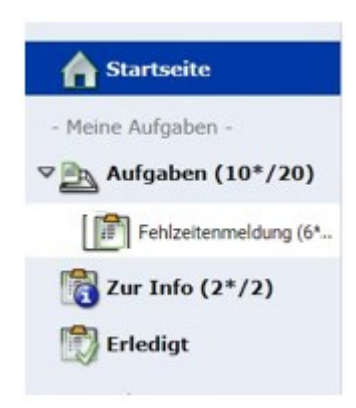

Auf der Startseite links lässt sich das Menü zu Aufgaben öffnen.

Über die "Fehlzeitenmeldung" lassen sich alle nicht abgeschlossenen Datensätze (Betreff: zur Bearbeitung; Status: Aktiv) anzeigen und auswählen.

Über die Kontrollkästchen auf der linken Seite können aber auch nur ausgewählte Datensätze markiert und geöffnet werden. So können bspw. "Gesundmeldungen" nacheinander über die Schaltflächen in der obersten Leiste (Nächster/Vorheriger Datensatz) angewählt und bearbeitet werden.

Ist das Fälligkeitsdatum erreicht bzw. überschritten, wird der Datensatz farblich hervorgehoben.

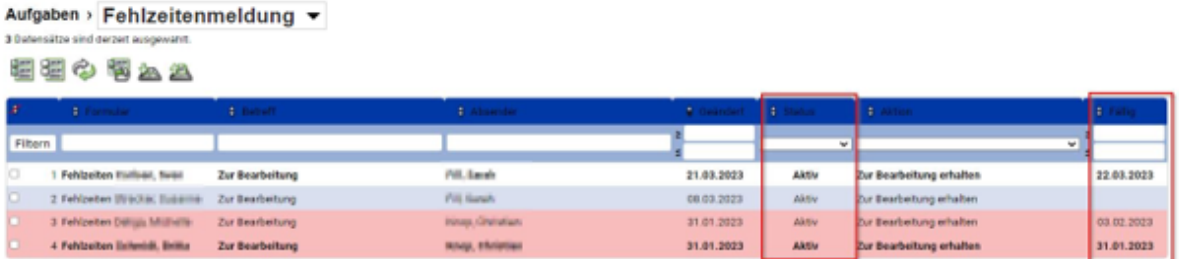

#### <span id="page-8-1"></span>Datensatz suchen

Es besteht die Möglichkeit nach bestimmten Datensätzen zu suchen, da im Formularnamen der Name des\*der Mitarbeitenden aufgeführt ist.

Suche nach einem Datensatz: \*Name und mit Enter bestätigen (Das Sonderzeichen **\*** ist für die Suche voranzustellen)

Alternativ lässt sich der Datensatz auch mit dem vor- und nachgestellten Sonderzeichen % suchen: %Name%

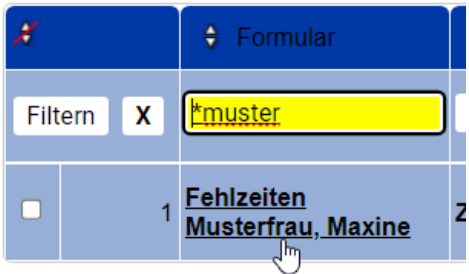

#### <span id="page-8-2"></span>Datensätze sortieren

Durch Anwählen der Spaltenüberschriften lassen sich die Datensätze sortieren.

<span id="page-8-3"></span>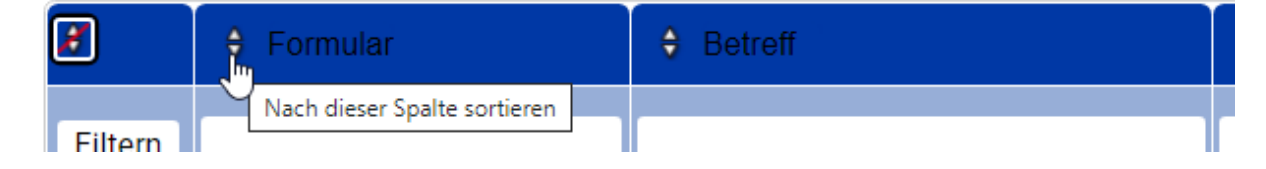

<span id="page-9-0"></span>• *Weiter andauernde Arbeitsunfähigkeit bzw. aus "Krank ohne Attest" wird "Krank mit Attest" o.ä.:*

Wird die\*der Mitarbeitende weiter krankgemeldet, ist der Datensatz über "Aufgaben" oder unter "Vertretung für" aufzurufen und zu aktualisieren.

D.h. die einzelnen Formularfelder sind mit den neuen Informationen zu überschreiben und über den Workflow (s.o.) abzusenden (Abwesenheit voraussichtlich bis und/oder Abwesenheitsart). Es wird eine Folgemeldung generiert. Das Feld "Beginn der Abwesenheit" bleibt hierbei unverändert.

• *Gesundmeldung:*

Wird die\*der Mitarbeitende gesund gemeldet, ist dieses Datum unter "Wiederaufnahme des Dienstes" einzutragen und der Datensatz über die Workflow-Steuerung über die Aktion "Vorgang abschließen" abzuschließen.<sup>2</sup> Der Formularserver verschiebt nun automatisch den Datensatz im Menü "Meine Aufgaben" von "Aufgaben" in "Erledigt".

• *Datensatz stornieren*

Wurde eine fehlerhafte Meldung über den Workflow versandt, kann diese über die Aktion "Vorgang ablehnen" storniert werden. Die Aktion setzt alle zugehörigen Datensätze auf "Stornomeldung" und beendet den Vorgang. Die Erkrankung ist im Anschluss in korrigierter Form erneut über den Formularserver zu melden.

Der Datensatz wird automatisch vier Wochen nach Gesundmeldung aus dem Formularserver gelöscht und ist bis zu diesem Datum für evtl. Rückfragen einsehbar.

## <span id="page-9-1"></span>**Datensätze in Vertretung übernehmen bzw. abschließen**

Noch offene Datensätze können für die [Vertretungen](#page-3-0) abgeschlossen oder aktualisiert werden. Hierzu ist auf der Startseite links unterhalb "Meine Aufgaben" das Menü "Vertretungen für" zu finden.

Jetzt die\*den zu vertretende\*n Kollegin bzw. Kollegen aufrufen und den Datensatz, welcher bearbeitet werden soll, anwählen.

<sup>2</sup> Ein Vorgang kann nicht sofort abgeschlossen werden. Zunächst muss dieser angelegt und zur Bearbeitung gesendet werden.

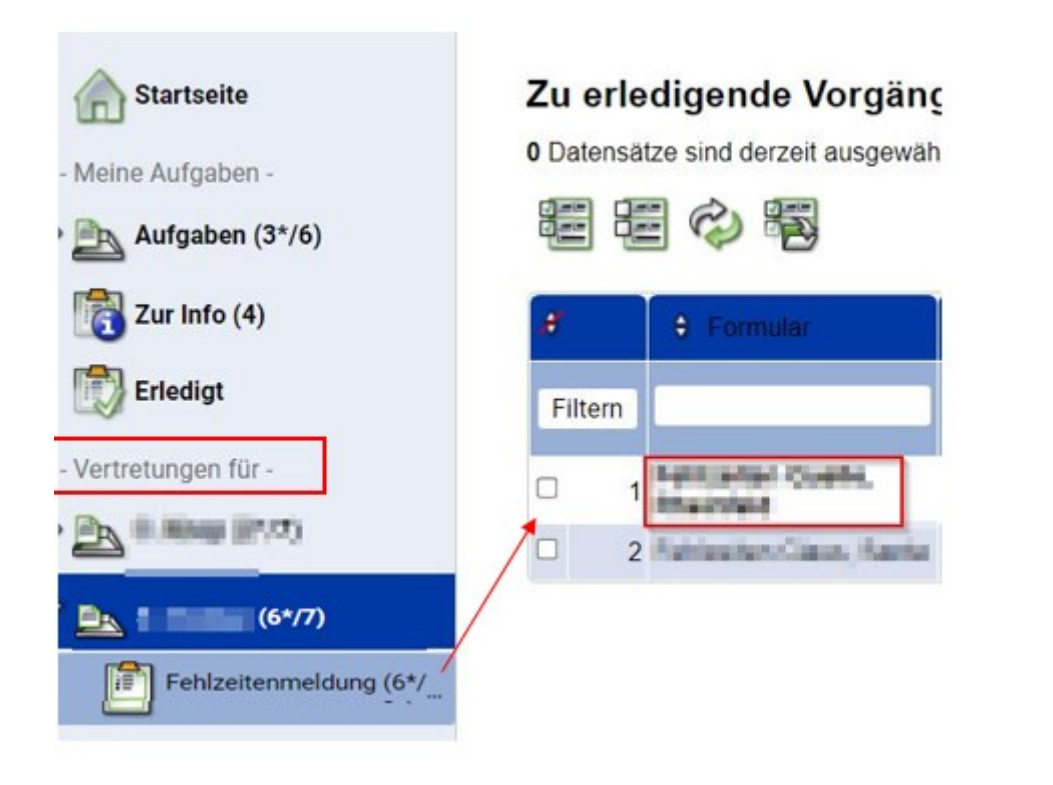

Oberhalb der Workflow-Steuerung erscheinen folgende Hinweise:

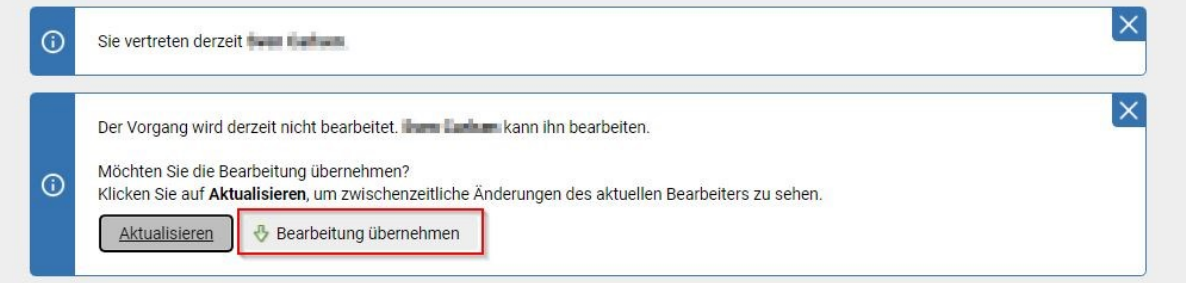

Über den Button "Bearbeitung übernehmen" kann der Datensatz übernommen und nun wie zuvor beschrieben (s. [Datensatz auswählen und bearbeiten oder abschließen\)](#page-8-3) bearbeitet werden.

In der Historienansicht wird die Übernahme der Bearbeitung des Datensatzes dokumentiert.

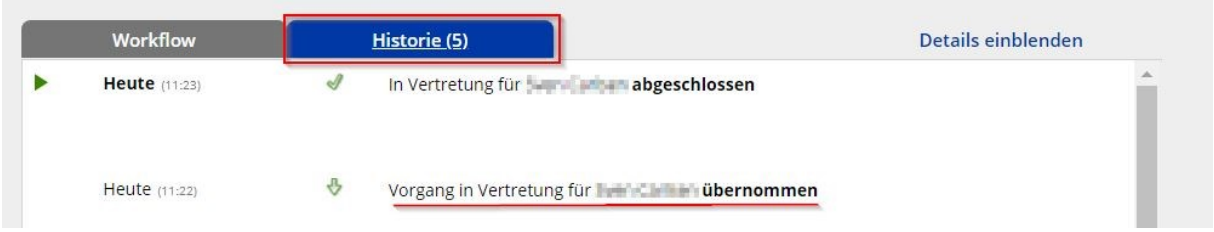

Nach den erfolgten Eingaben ist **manuell** von der Historienansicht auf die Workflowansicht zu wechseln.

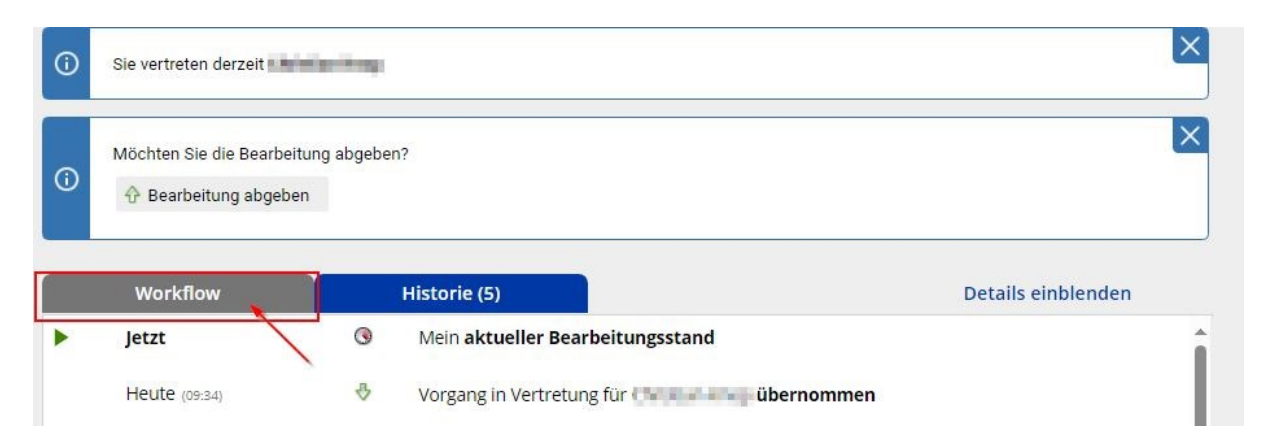

Im letzten Schritt lässt sich über "Aktion wählen" der Datensatz "zur Bearbeitung senden" bzw. der "Vorgang abschließen" (s. [Aktion\)](#page-6-2).

Sofern der Datensatz nicht abgeschlossen wird, verbleibt dieser nach dem "Senden" bei der\*dem Vertreter\*in und kann jederzeit wieder aktiv durch "Bearbeitung übernehmen" bearbeitet werden.

## <span id="page-12-0"></span>**Gruppen im Formularserver**

Es besteht die Möglichkeit eine gemeinsame Gruppe über das Formularmanagement einrichten zu lassen, damit die für die Meldung und Verarbeitung verantwortlichen Personen sowie deren Vertretungen im Amt alle Fehlzeitenmeldungen in einer gemeinsamen Übersicht einsehen und bearbeiten können.

Sofern der Bedarf besteht, ist Kontakt zum [Formularmanagement](mailto:Formularmanagement@stadt-duisburg.de) (10-13) aufzunehmen. Hierzu benötigt das Formularmanagementteam folgende Informationen:

- E-Mailadresse der Mail-In-Datenbank (falls noch nicht vorhanden, vorab über das [in](https://ffwintern.servicedu.loc/lip/action/invoke.do?id=100302auth&sourceUrl=intranet.duisburg.loc%2F%2Fredaktion%2F10%2Fformulare%2Fformulare-uebersicht.php)[terne Formular](https://ffwintern.servicedu.loc/lip/action/invoke.do?id=100302auth&sourceUrl=intranet.duisburg.loc%2F%2Fredaktion%2F10%2Fformulare%2Fformulare-uebersicht.php) "E-Mail-Konto" anlegen und die zugehörigen Mitarbeiter\*innen berechtigen lassen)
- Nennung aller Mitarbeiter\*innen, die dieser Gruppe zugewiesen werden sollen (Vorund Zuname sowie DU-Kennung).

Sobald die Gruppe angelegt wurde, werden die Meldungen automatisch durch Hinterlegen der Sammelmailadresse im Workflow auch an die Gruppe gesandt. Dies funktioniert nur, wenn die meldende Person auch organisatorisch dem Amt zugeordnet ist, für die die Meldung abgesetzt wird.

Ist dies nicht gegeben (bspw. Auszubildende nehmen Meldungen für das Einsatzamt entgegen), so ist im Rahmen der Workflowsteuerung die "Gruppe" manuell bei "An" anzuwählen, damit der Vorgang der Gruppenaufgabe zugewiesen wird.

Sobald sich Änderungen in der Zuständigkeit ergeben, sind das AD-Management bzgl. der Mail-In-Datenbank via dem o.g. Formular und das Formularmanagementteam per Mail über diese Änderung zu unterrichten.

Die Vertretungsregelungen sind daher, wie anfangs erwähnt, entsprechend im Formularserver zu hinterlegen und nachzuhalten.

## <span id="page-12-1"></span>**Ansprechpartner\*in im Amt für Personal- und Organisationsmanagement**

Bei personalrechtlichen Fragestellungen wenden Sie sich bitte an die zuständigen Fehlzeitensachbearbeiter\*innen der Personalbetreuung.